## **IQ WIFI 6 QUICK GUIDE**

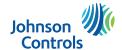

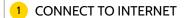

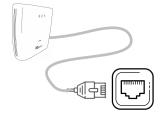

Connect one end of the provided ethernet cable into an available port on a modem or router.

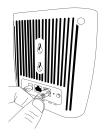

Connect the other end into the "WAN" port on IQ WiFi 6

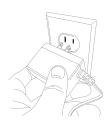

Plug the barrel jack of the power supply into the "DC-IN" port on IQ WiFi 6. Plug the power supply into the wall outlet.

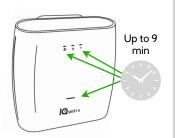

IQ WiFi 6 will automatically power up, configure as the primary IQ WiFi 6, and download any needed updates. The LEDs will be solid green when complete\*. (Up to 9 min)

\*PRO TIP: If you are adding additional IQ WiFi 6 (see step 2) you might use this time to unbox and power up.

### ADD ADDITIONAL IQ WIFI 6 TO EXPAND COVERAGE

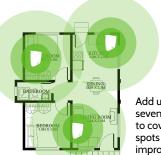

Add up to seven IQ WiFi 6 to cover dead spots and improve performance

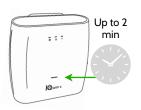

Plug the power supply into an additional IQ WiFi 6. The power LED will stop flashing when complete. (Up to 2 min)

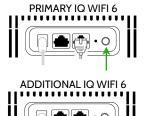

Press the WPS button on the primary and then the additional to begin pairing\*

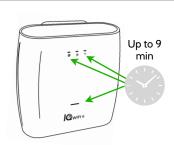

IQ WiFi 6 will automatically sync, configure and download any updates. The LEDs will be solid green when complete. (Up to 9 min).

\*PRO TIP: Once the ": LED on the Primary IQ WiFi 6 is solid you can repeat WPS pairing additional IQ WiFi 6

## 3 CONNECT IQ PANEL OR IQ HUB TO NETWORK

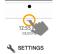

Oper

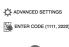

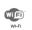

On the IQ Panel (or IQ Hub)

Open settings tray, touch Settings, Advanced Settings, type valid Dealer or Installer code, then touch WiFi.

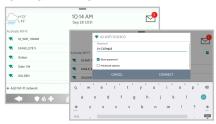

Locate the SSID/Network name IQ\_WiFi\_XXXXXX and touch it to connect.

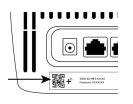

Default password is located on the sticker on the Primary Controller

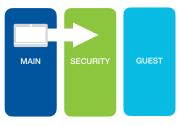

IQ Panel will automatically move to IQWiFi 6's Security Network.

#### CONFIGURE WIFI NETWORK

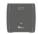

On IQ Panel, open settings tray, touch Settings, Advanced Settings, type in valid code, touch Installation, Devices, WiFi Devices, then touch the IQ WiFi icon

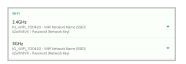

Select an SSID/Network name to access the Network Settings page.

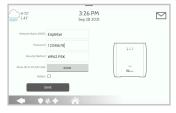

Make edits as desired. You'll use this information to add devices to the network.

IMPORTANT NOTE: When you change one network (2.4 or 5 GHz) it will automatically change the other to match.

Press "SAVE" to complete.

The entire IQ WiFi 6 network will automatically sync and reboot.

IMPORTANT NOTE: If you would like existing devices to automatically move to the new network, name and password should be identical to the previous network

# **IQ WIFI 6 QUICK GUIDE**

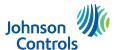

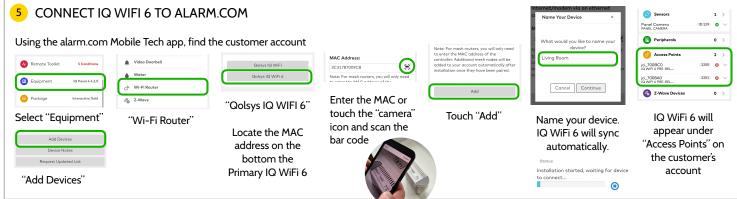

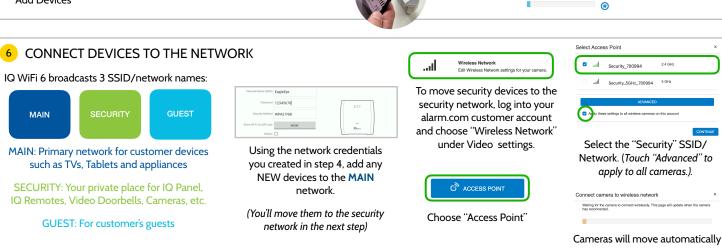

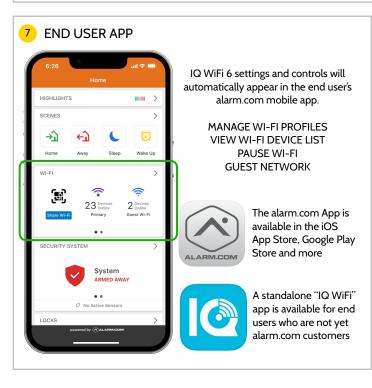

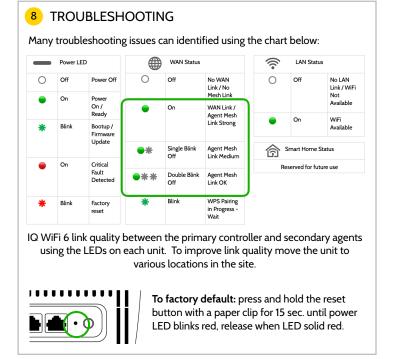

Document#: IQWIFI6-IM Revision Date: 2022-7

Johnson Controls proprietary.
Reproduction without permission is not permitted.

GOT QUESTIONS?

CONTACT TECH SUPPORT techsupport@qolsys.com